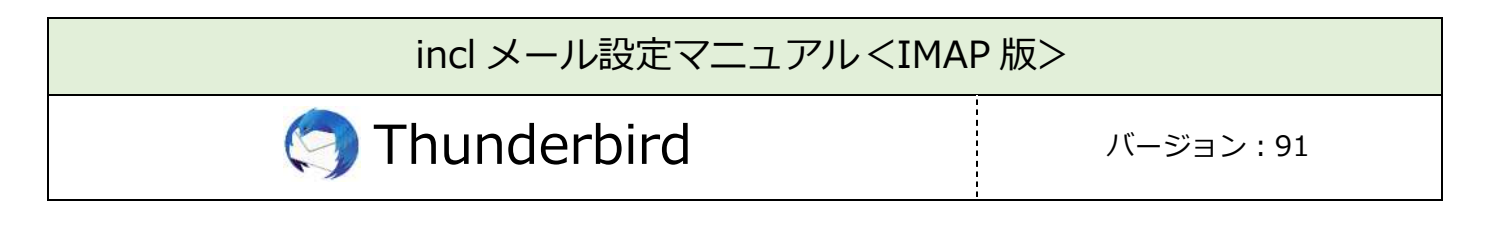

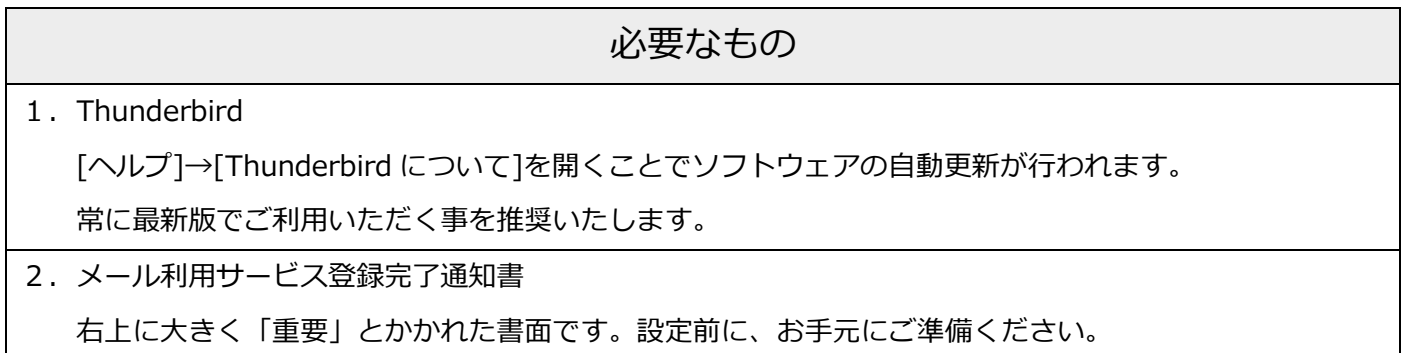

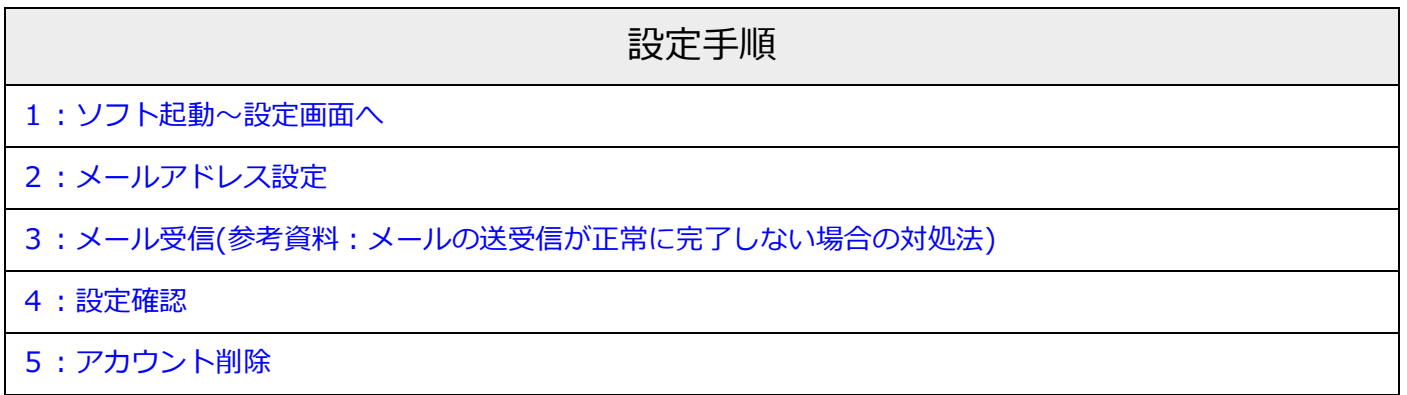

## 1: ソフト起動〜設定画面へ

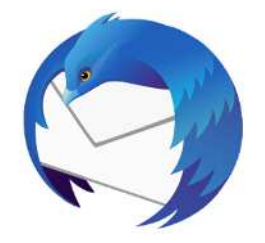

■[Thunderbird]を起動

#### ソフト起動直後【既存メールアカウントのセットアップ】が表示される場合

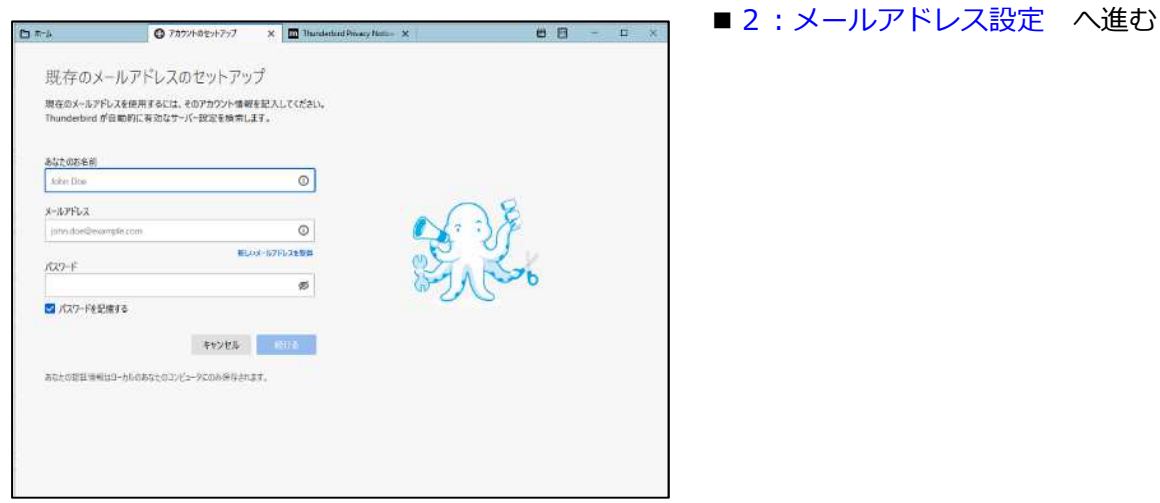

【既存メールアカウントのセットアップ】が表示されない場合

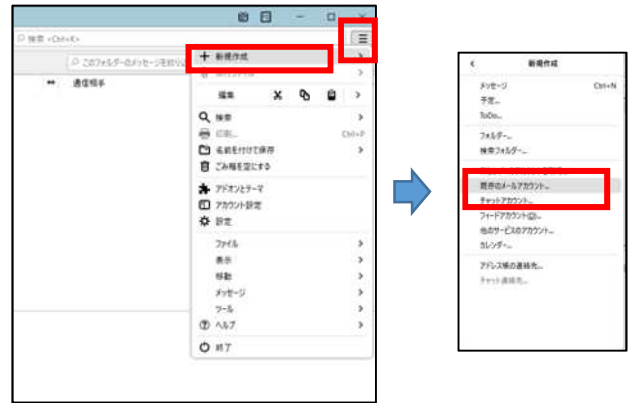

■左上の「三」マークから

[新規作成]→[既存のメールアカウント]をクリック

# 2: メールアドレス設定

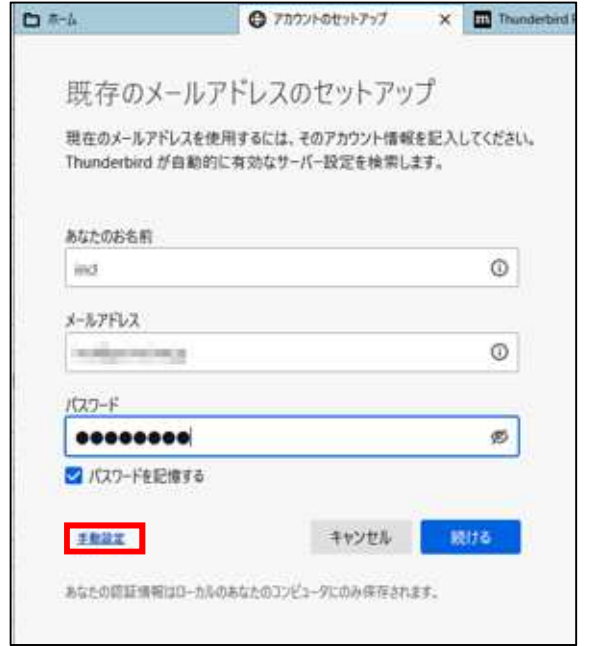

- ■以下のように入力
	- •あなたのお名前: 受信者に表示される送信者名
	- ・メールアドレス︓メールアドレス
	- ・パスワード︓メールパスワード

※登録完了通知書に記載

•パスワードを記憶する:チェック有

■[手動設定]をクリック

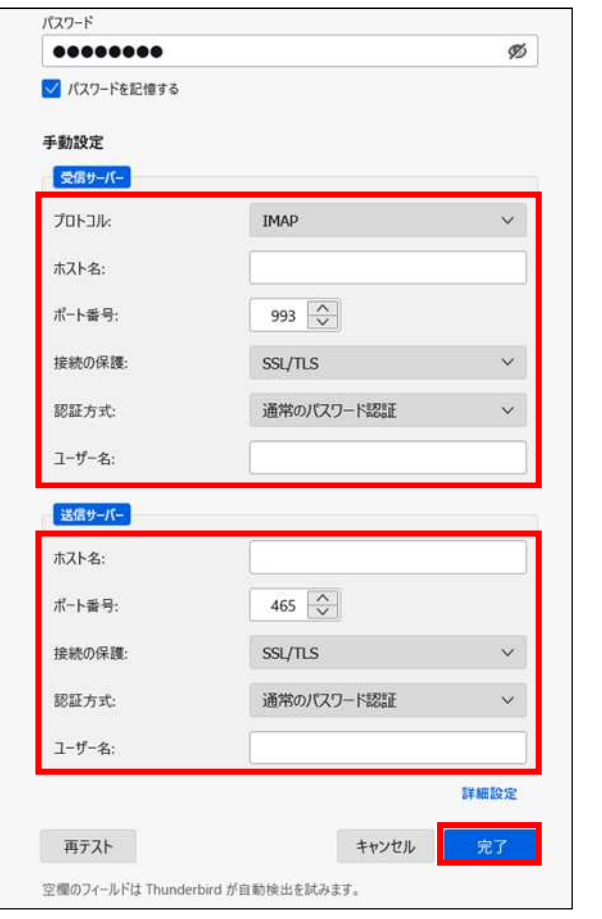

■以下のように設定

受信サーバー

- ·プロトコル: IMAP
- ・ホスト名:メールアドレスの'@'より後の部分
- •ポート番号: 993
- ・接続の保護: SSL/TLS
- •認証方式:通常のパスワード認証
- •ユーザー名: メールアカウント

※登録完了通知書に記載

送信サーバー

- ・ホスト名:メールアドレスの'@'より後の部分
- ・ポート番号: 465
- ・接続の保護: SSL/TLS
- •認証方式: 通常のパスワード認証
- ユーザー名: メールアカウント

※登録完了通知書に記載

(受信サーバー入力で自動表示)

■[完了]をクリック

## 3: メール受信

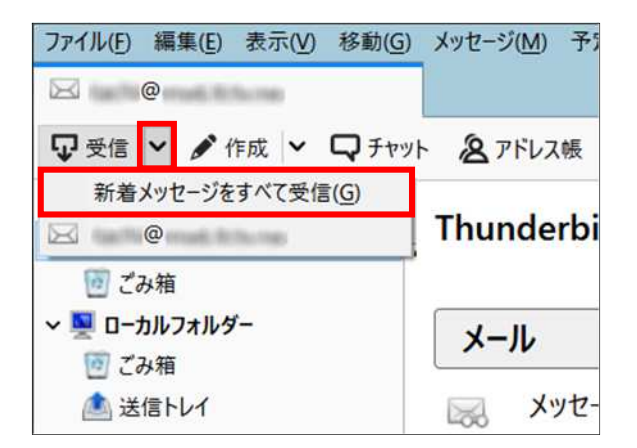

■[受信]右の → [新着メッセージをすべて受信]をクリック

#### ■参考■メールの送受信が正常に完了しない場合の対処法 (外部リンク)

メッセージを受信できない

#### 4: 設定確認

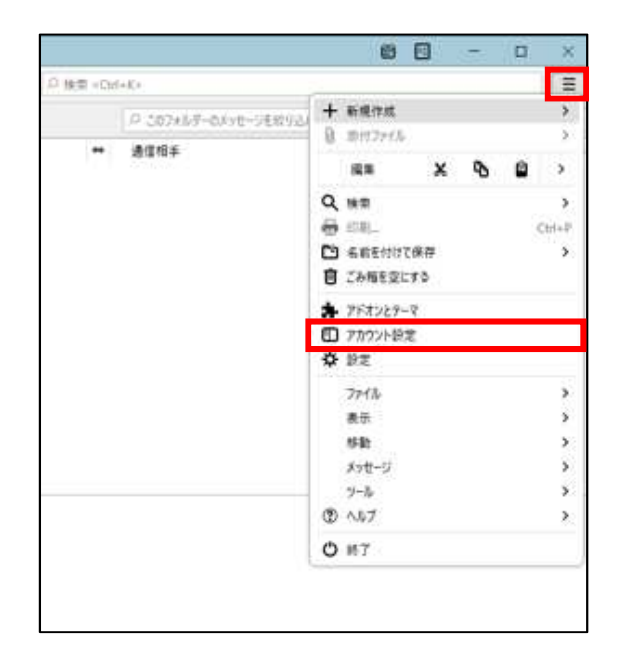

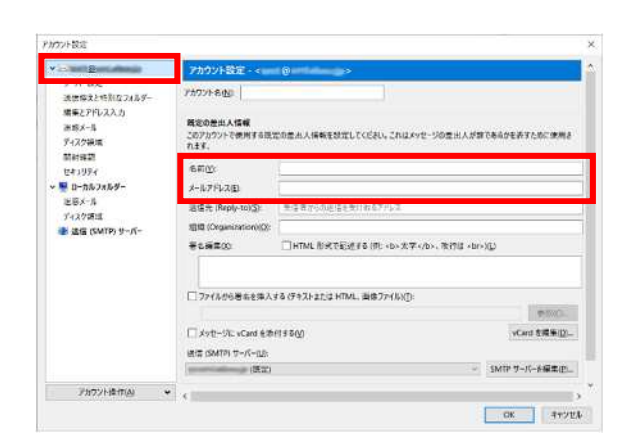

■左上の「三」マークから→「アカウント設定]を クリック

■左側の一覧から、 設定確認を⾏うアカウントをクリック

【アカウント設定】

- ■以下のように設定されているか確認
	- •名前:受信者に表示される送信者名

・メールアドレス︓メールアドレス

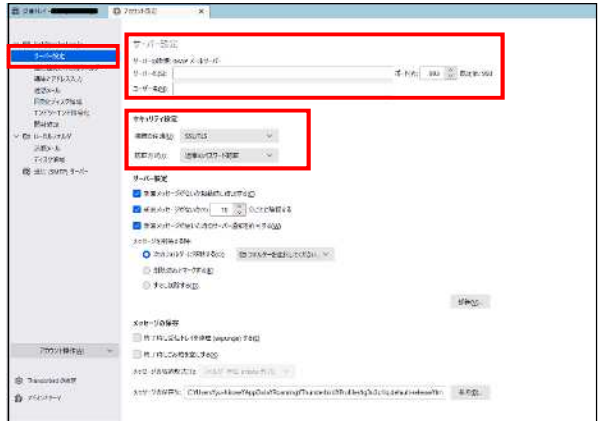

- · サーバー名: メールアドレスの'@'より後の部分
- ·ポート: 993
- ·ユーザー名: メールアカウント ※登録完了通知書に記載
- ・接続の保護: SSL/TLS
- •認証方式: 通常のパスワード認証
- 【サーバー設定】
- ■左側の一覧から、設定確認を行うアカウントの 下にある[サーバー設定]をクリック

【サーバー設定】

■以下のように設定されているか確認

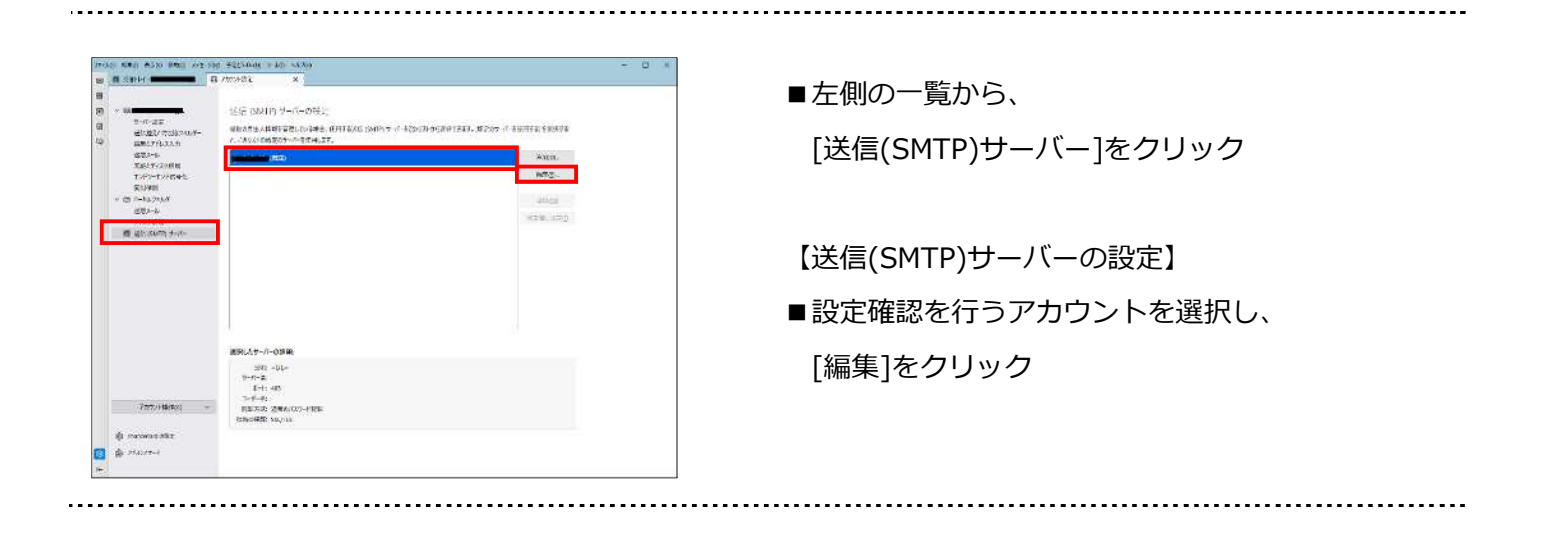

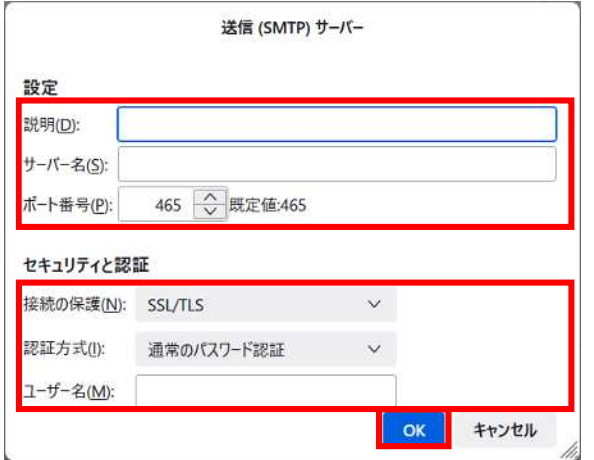

【送信(SMTP)サーバー】

- ■以下のように設定されているか確認
	- •説明: メールソフト内での表示名 例:メールアドレスそのまま、「仕事用」等
	- ・サーバー名:メールアドレスの'@'より後の部分
	- •ポート番号: 465
	- ・接続の保護: SSL/TLS
	- •認証方式: 通常のパスワード認証
	- •ユーザー名: メールアカウント ※登録完了通知書に記載

■[OK]をクリック

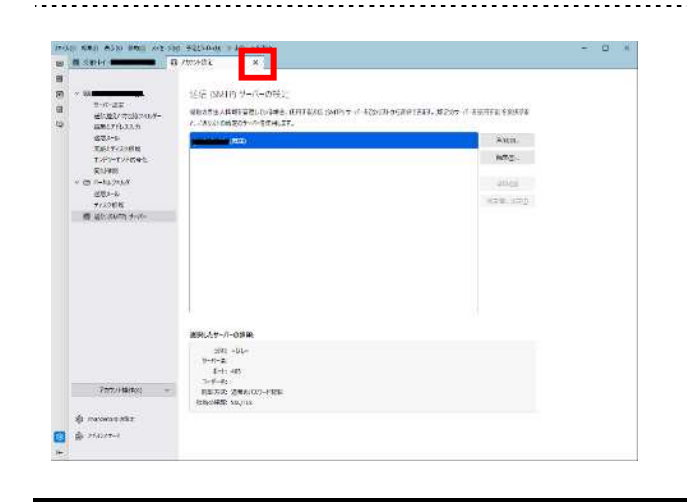

■アカウント設定タブの[×]をクリック

アカウント設定を削除すると、これまで受信したメールも削除されますので、ご注意ください。 バックアップ等を作成してからのアカウント削除をお勧めいたします。

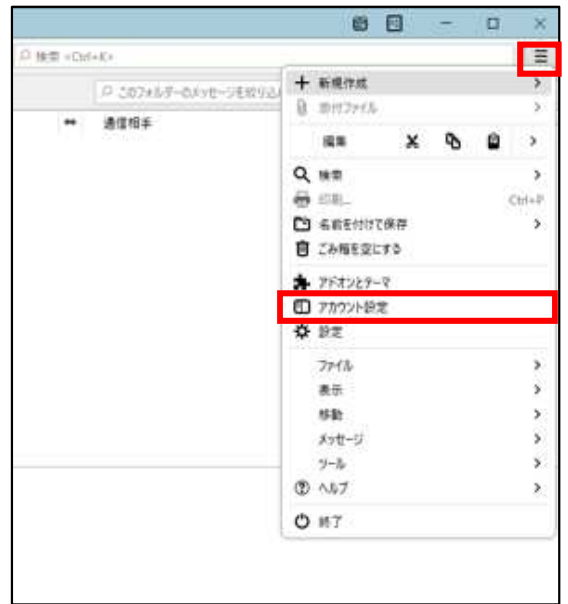

■メニューバーから[ツール]→[アカウント設定]を クリック

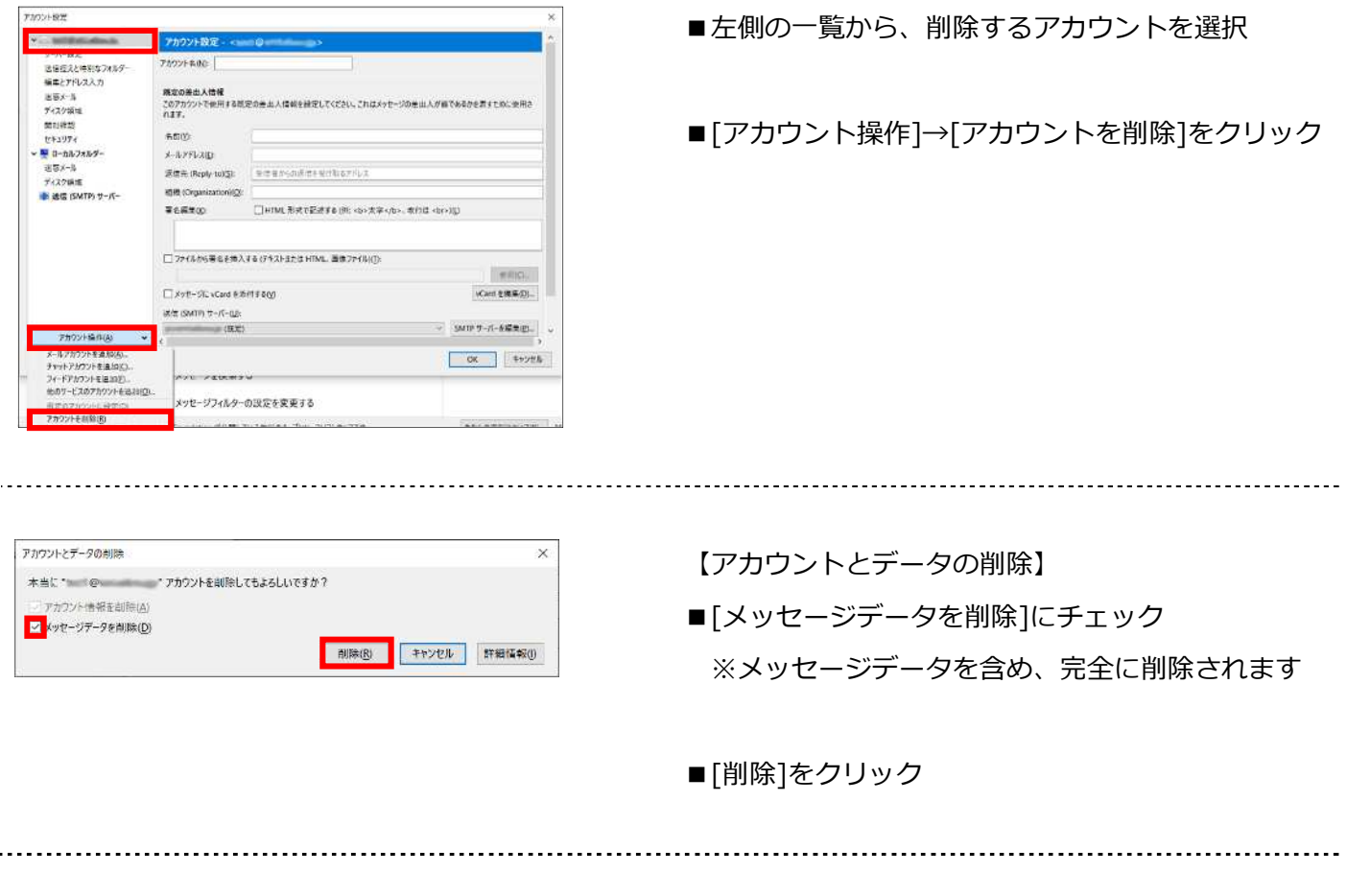

Copyright© Ishikawa Computer Center. All Rights Reserved. p. 8

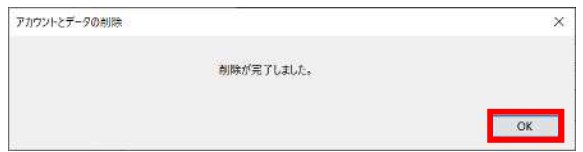